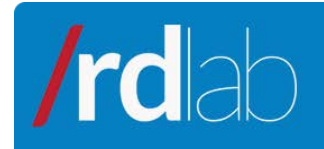

# Git Service

#### November 2013

RESEARCH CALOPNENT

## **Contenido**

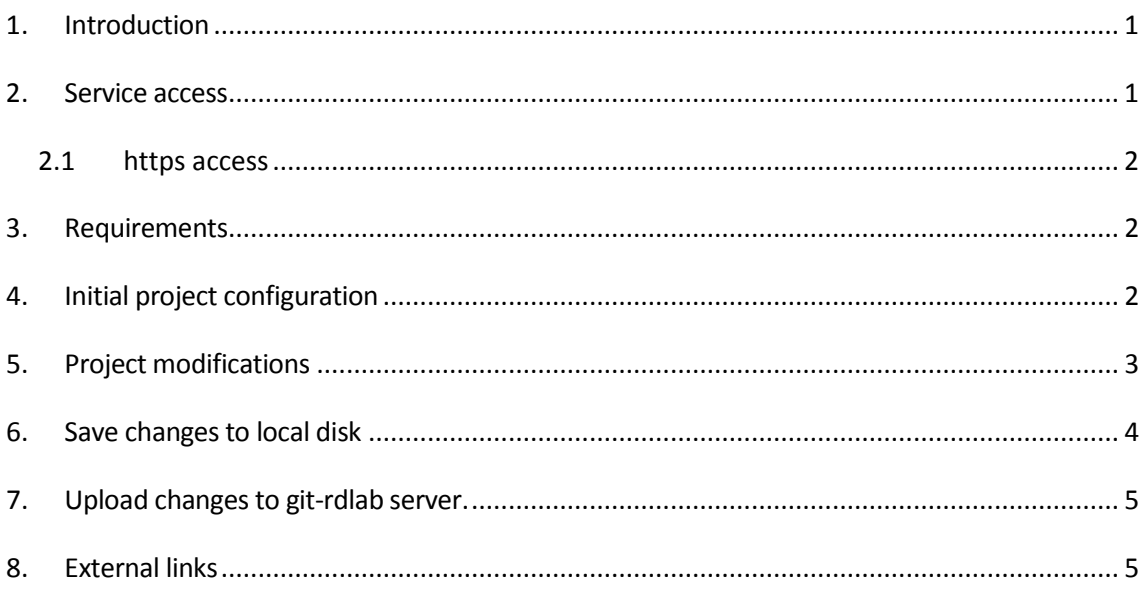

## <span id="page-0-0"></span>**1. Introduction**

The following manual shows how to access the RDlab Git repository service, and how to perform key tasks in text mode (command line).

## <span id="page-0-1"></span>**2. Service access**

In order to get access to the service, a username and password is needed. A repository name can be requested too; if the repository name is not specified in the request, the default repository name will be the user's username. All these can be requested a[t http://rdlab.lsi.upc.edu/index.php/es/servicios/peticionacceso.html](http://rdlab.lsi.upc.edu/index.php/es/servicios/peticionacceso.html)

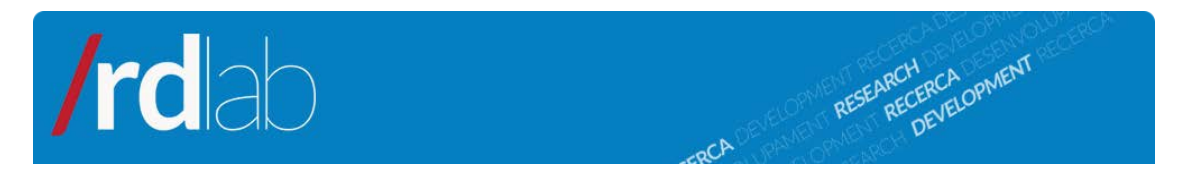

Once received, the user will have a repository for his projects. This repository is initialized by RDlab with a file called "readme.rdlab".

The repository is accessed through the Git client and the URL:

```
http://git-rdlab.lsi.upc.edu/git/<repository>.git
```
#### <span id="page-1-0"></span>**2.1 https access**

Secure connection is also available through the URL:

```
https://git-rdlab.lsi.upc.edu/git/<repositori>.git
```
May you find the following error:

```
error: server certificate verification failed. 
CAfile: /etc/ssl/certs/ca-certificates.crt CRLfile: 
none while accessing https://git-
rdlab.lsi.upc.edu/git/<repository>.git/info/refs
fatal: HTTP request failed
```
it is necessary to run the following command:

git config --global http.sslverify "false"

### <span id="page-1-1"></span>**3. Requirements**

IMPORTANT: In order to use RDlab Git service it is **mandatory** to use a git client whose version is 1.6.6 or above.

<span id="page-1-2"></span>To check the version of the git client installed, run "git --version".

## **4. Initial project configuration**

The first step is to set up the project at the user's computer. A new folder must be created. This folder will be used to hold a copy of the project that will synchronize with the server "git-rdlab." For our example purpose, let's suppose that it is the folder "/home/user/myProject". An initial import must be performed from this new folder using the command "git clone":

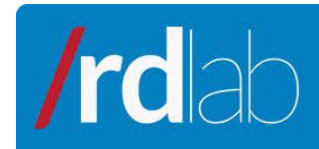

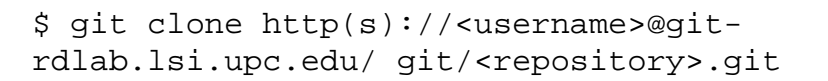

RESEARCH CA OPMENT

The system will prompt us for our password and then will show this output:

> Initialized empty Git repository in /home/user/myProject/<repository>/.git

This command will have created a folder named <repository\_name> in which we will find a file "readme.rdlab" and a ".git" folder that contains the information that Git needs for version control.

Note: to avoid having to introduce the user and password on each "git commit" and "git push" execution (see section 7) it is possible to edit the ".netrc" file at the home directory (it should be created if it doesn't exist) and include the following lines:

Machine git-rdlab.lsi.upc.edu login <username> password <password>

In this case, the command would be:

\$ git clone http(s)://gitrdlab.lsi.upc.edu/git/<repository>.git

<span id="page-2-0"></span>And the system will not prompt for a password.

#### **5. Project modifications**

Whenever a file of the project is modified or new files are added, it is necessary to indicate Git that these files must be added to the set of files under version control.

To do so, the "git add <file>" command is used. Use "git add ." to add all files in the folder to the version control. Let's suppose that a new "HelloWorld.java" file has been added to the project:

\$ git add HelloWorld.java

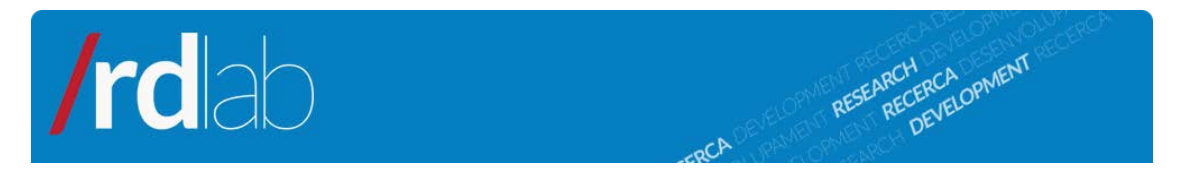

# <span id="page-3-0"></span>**6. Save changes to local disk**

The "git commit" command creates a new local revision of the project. It is mandatory to include a commit message. If we do not use the "-m" flag, git will open our default text editor to let us write the message.

\$ git commit –m "added HelloWorld.java"

The system will show the following output:

[master 506ac89] Added helloWorld.java [Committer:](mailto:user@lsi.upc.edu)  [user <user@lsi.upc.edu](mailto:user@lsi.upc.edu)> Your name and email address were configured automatically based on your username and hostname. Please check that they are accurate. You can suppress this message by setting them explicitly: git config --global user.name "Your Name" git config --global user.em[ail you@example.com](mailto:you@example.com) If the identity used for this commit is wrong, you can fix it with: git commit --amend --author='[Your Name](mailto:you@example.com)  [<you@example.com>'](mailto:you@example.com) 1 files changed, 1 insertions(+), 0 deletions(-) create mode 100644 HelloWorld.java

Note: Contrary to svn behavior, when modifying a project file it is not likely to be included in the next commit: it is necessary to execute the "git add" command (see chapter 5) even in this situation.

An alternative is to use the "git commit -a" command, which is equivalent to used "git add ." followed by "git commit. This command commits modified files, not newly added ones.

To know which changes will be added at the next commit the "git status" command may be executed, which will show which files will be included in the next revision and which ones will be excluded.

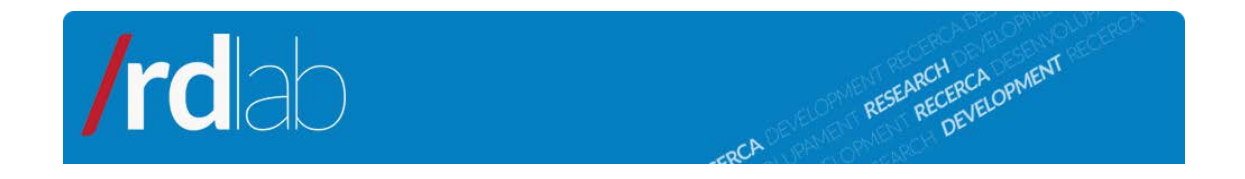

## <span id="page-4-0"></span>**7. Upload changes to git-rdlab server.**

The "git commit" command only creates a local revision. In order to upload changes to the git-rdlab server, the "git push" command must be used:

\$ git push

Note: only the changes saved with the last "git commit" command will be uploaded to the server.

The system will show the following output:

```
Fetching remote heads... 
      refs/
      refs/heads/ 
      refs/tags/
updating 'refs/heads/master'
      from b6a55fa54e77b5c9aa56eb1ad9ea60d4cad2b1ee 
      to 506ac89f2e9a66178e4b3d4471c9e3d97770cb97 sending 3 
objects
done
      Updating remote server info
      To http://git-rdlab.lsi.upc.edu/git/<repository_name>
b6a55fa..506ac89 master -> master
```
If the system shows the following error:

error: The requested URL returned error: 401 while accessing [http://git-](http://git-/) rdlab.lsi.upc.edu/git/<repository>/info/refs

it is necessary to check that we have introduced our credentials correctly (user and password), even at the command line or at the ".netrc" file, as shown in section 4.

## <span id="page-4-1"></span>**8. External links**

- 1. Git, oficial Page <http://git-scm.com/>
- 2. On-line book "Pro Git professional version control" <http://progit.org/book/>